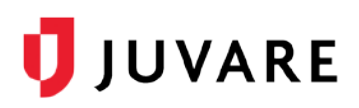

# Single Sign-On (SSO) Authentication

## **Overview**

Single Sign-On (SSO) is an authentication protocol that allows users to access multiple solutions by logging in once, with a given set of login credentials (such as email password). The credentials are stored internally for initial authentication and then verified against access points for various related but independent software systems.

#### To configure SSO for contacts

When enabled for your organization, administrators must configure SSO for individual contacts in eICS.

- 1. On the main menu in eICS, point to **Planning** and in the list, click **Contacts**. The *Contacts for*  page opens.
- 2. If required, in the **Contacts for** list, locate and click your domain, coalition, or facility.
- 3. In the list of contacts, locate and click the contact name.
- 4. In the lower left, click the **Account Information / Log In** drawer. The drawer opens.
- 5. For **Authentication provider**, click the Juvare Login Services.
- 6. Verify that the contact's Login Email in eICS matches the email address associated with their SSO account.
- 7. Click **Save**.

### To log in to eICS with SSO

After your account has been configured for SSO, you will follow a simple, although slightly different path to log in to eICS.

- 1. On the eICS log in page, for **Username**, enter your eICS login email.
- 2. Click **Continue**. The organization's authentication page might open.
- 3. Authenticate on your organization's page. *eICS* opens.
- 4. Click **Continue** or **Save**. eICS reopens.

#### To change authentication provider for multiple contacts

Domain administrators can change the account authentication provider for multiple users in a single facility.

- 1. On the main menu in eICS, point to **Planning** and in the list, click **Contacts**. The *Contacts for*  page opens.
- 2. If required, in the **Contacts for** list, locate and click your domain, coalition, or facility.
- 3. In the list of contacts, locate and click the contact name.

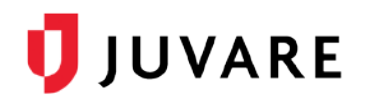

- 4. In the lower left, click the **Account Information / Log In** drawer. The drawer opens.
- 5. For **Authentication provider**, click the Juvare Login Services.
- 6. Verify that the contact's Login Email in eICS matches the email address associated with their SSO account.
- 7. Click the check boxes besides the names of the contact to apply the authentication provider change.

**Note**: Authentication provider changes for domain administrator accounts must be set up manually.

8. Click **Save**.